## HowTo Abonnieren der Schüler-Kalender mit einem iPhone

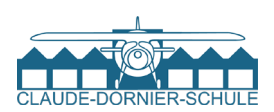

#### 1

Gehe mit Deinem Smartphone auf die Webseite **cds-fn.de**. Tippe hier aufs **Menü** und klicke auf **Organisatorisches** → **NÜTZLICHES** →

#### **Termine**.  $\ln 2$ -de  $\approx$

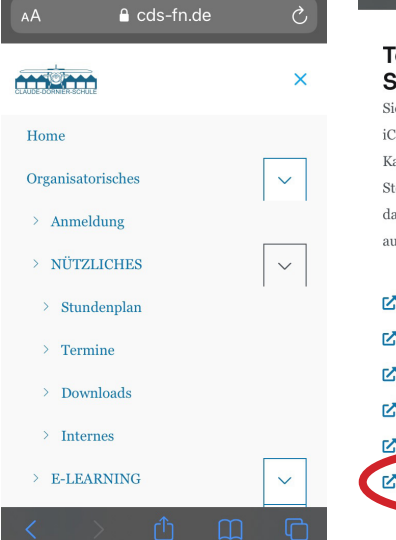

2

Tippe lang den Kalender an, den Du abonnieren möchtest.

3

Tippe auf **Kopieren**, um die iCal-URL zu kopieren.

## 4

Gehe nun in die Einstellungen Deines iPhones und wähle hier *Kalender.*

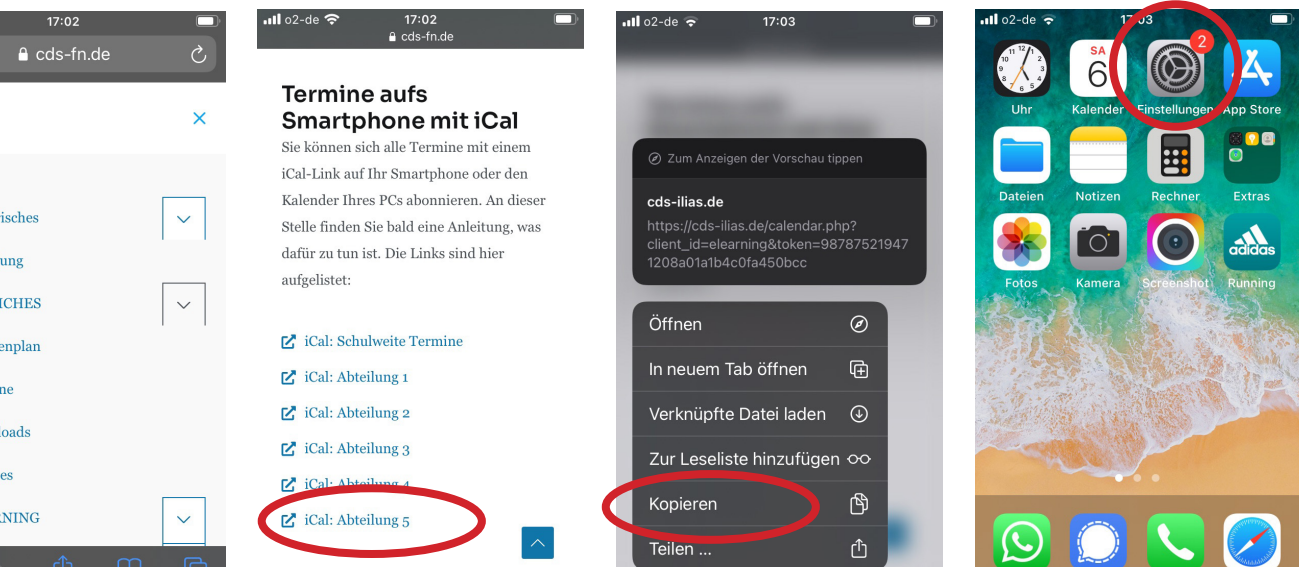

Teilen ...

### 5 Tippe auf *Accounts*.

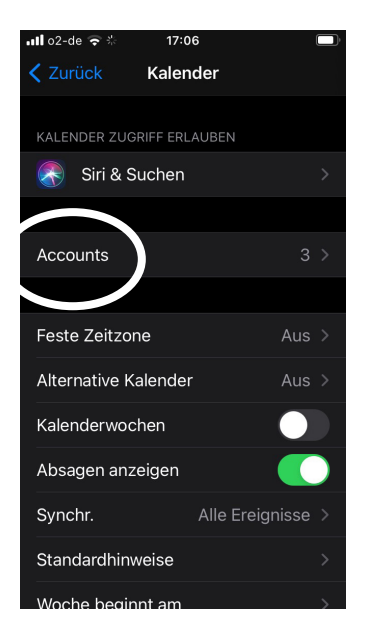

#### 6 Tippe auf *Account hinzufügen*.

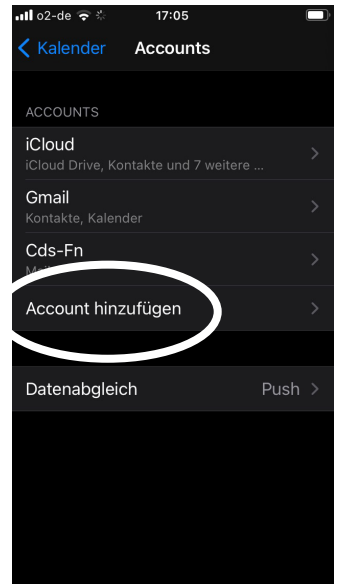

## 7 Tippe auf *Andere*.

 $17.06$ 

Account hinzufügen

**A**iCloud

Google

yahoo!

Aol.

Outlook.com

# 8

Ů

Tippe auf *Kalenderabo hinzufügen*.

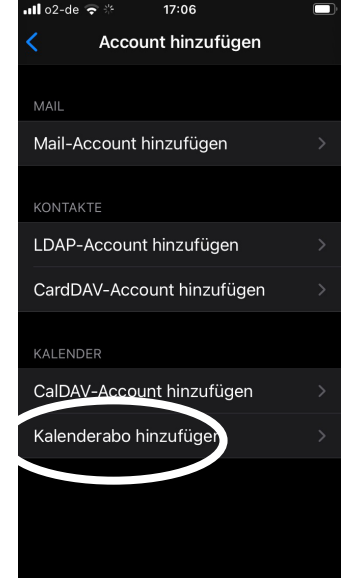

## HowTo Abonnieren der Schüler-Kalender mit einem iPhone

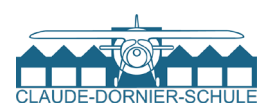

### 9

Füge nun die kopierte URL ein, indem Du lang auf das Eingabefeld tippst und *Einsetzen* wählst.

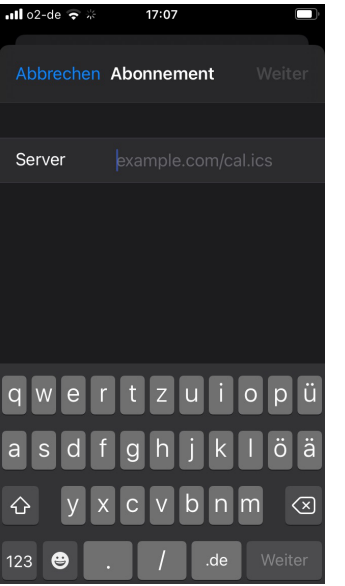

## 10

Gib dem Kalender einen geeigneten Namen im Feld Beschreibung. Weiter - Sichern.

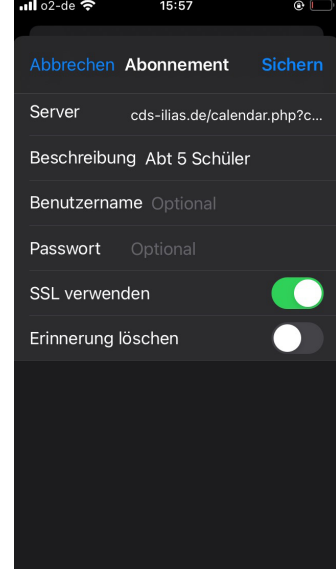

## 11

FERTIG! In Deinem Kalender findest Du nun die Termine des abonnierten Kalenders.

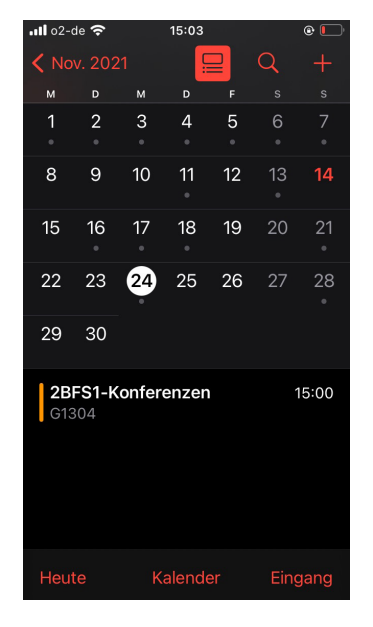

## 12

Wiederhole die Schritte für alle Kalender, die Du abonnieren möchten. Du benötigst den schulweiten Kalender für die Ferientermine, Elternsprechtage usw. Du benötigst den Kalender Deiner Abteilung für Prüfungstermine usw.